## **AUCTION REGISTRATION INSTRUCTIONS**

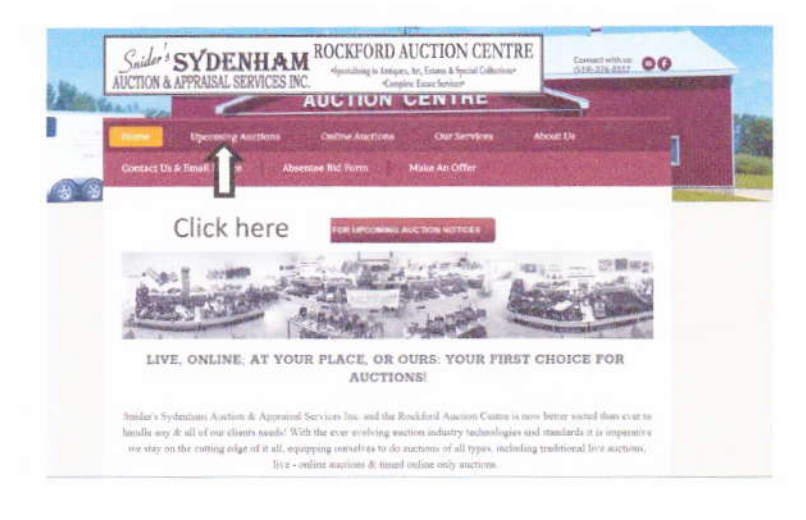

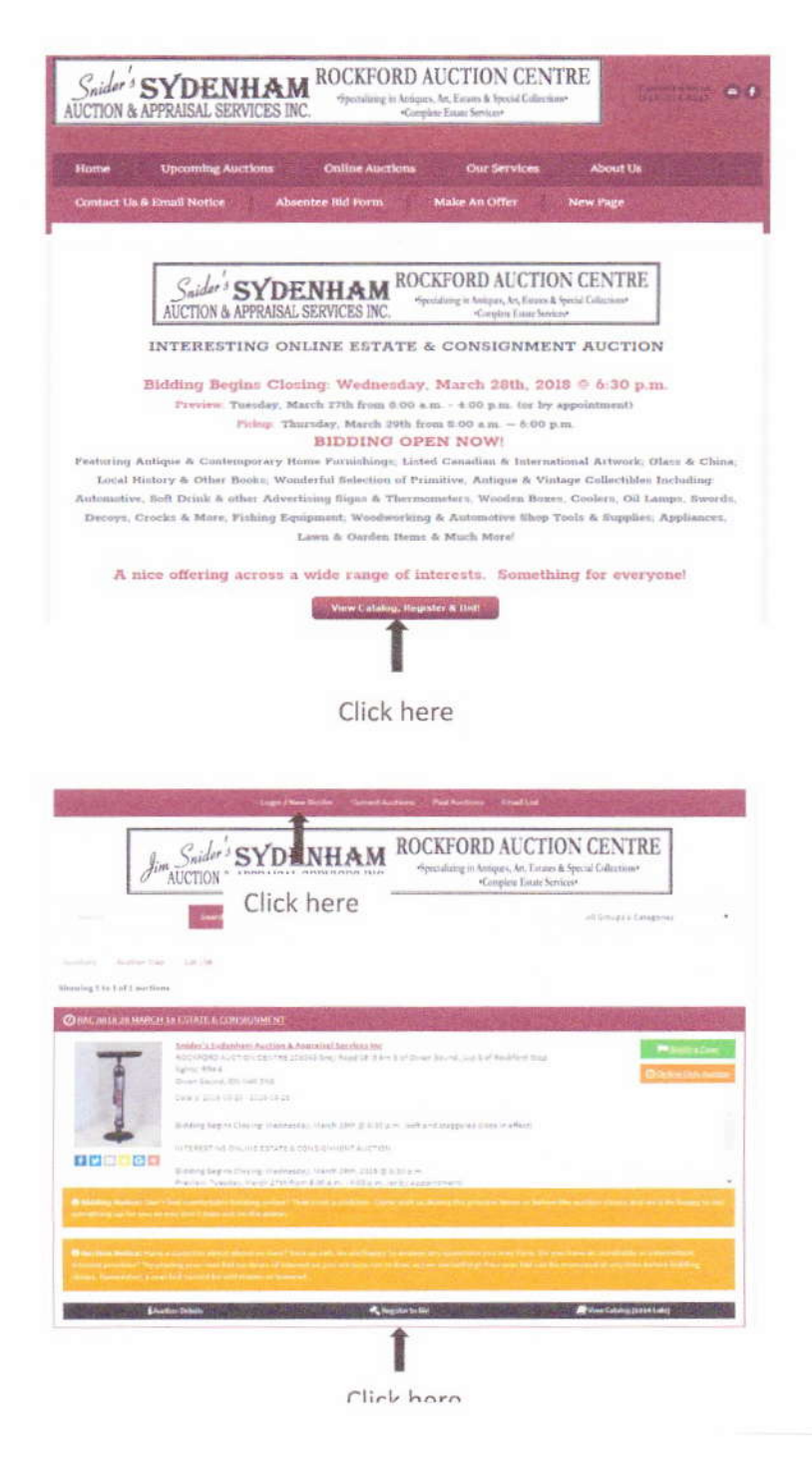

A drop-down menu will appear with the auctions currently available. Click on the auction you wish to see.

> Once you have accessed the auction you wish to view, click the red bar that says, "View Catalog, Register & Bid"

If you have not yet created a user profile or have a user profile but have not signed in, click on "Login/New Bidder". If you have signed in and wish to register to place a bid, click on "Register to bid"

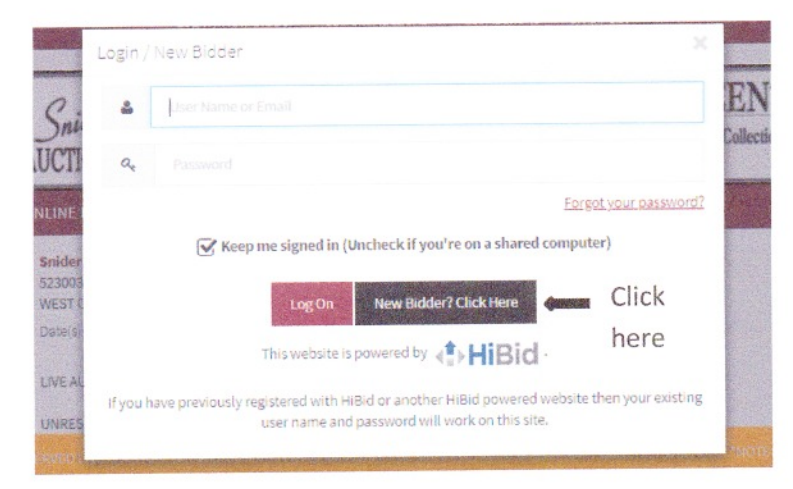

If you already have an account, enter your user name or email and password. To create an account, click on "New Bidder? Click Here"

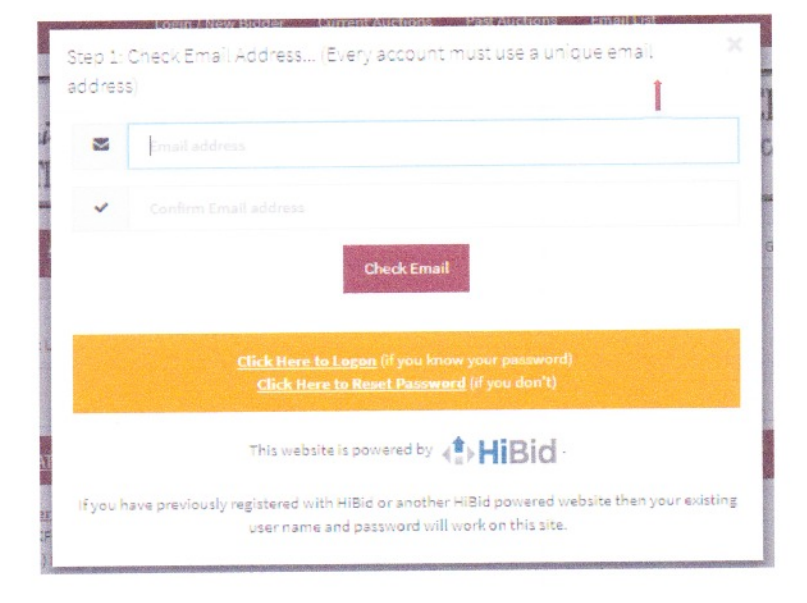

Enter your email address and confirm by entering it again. Click on "Check Email"

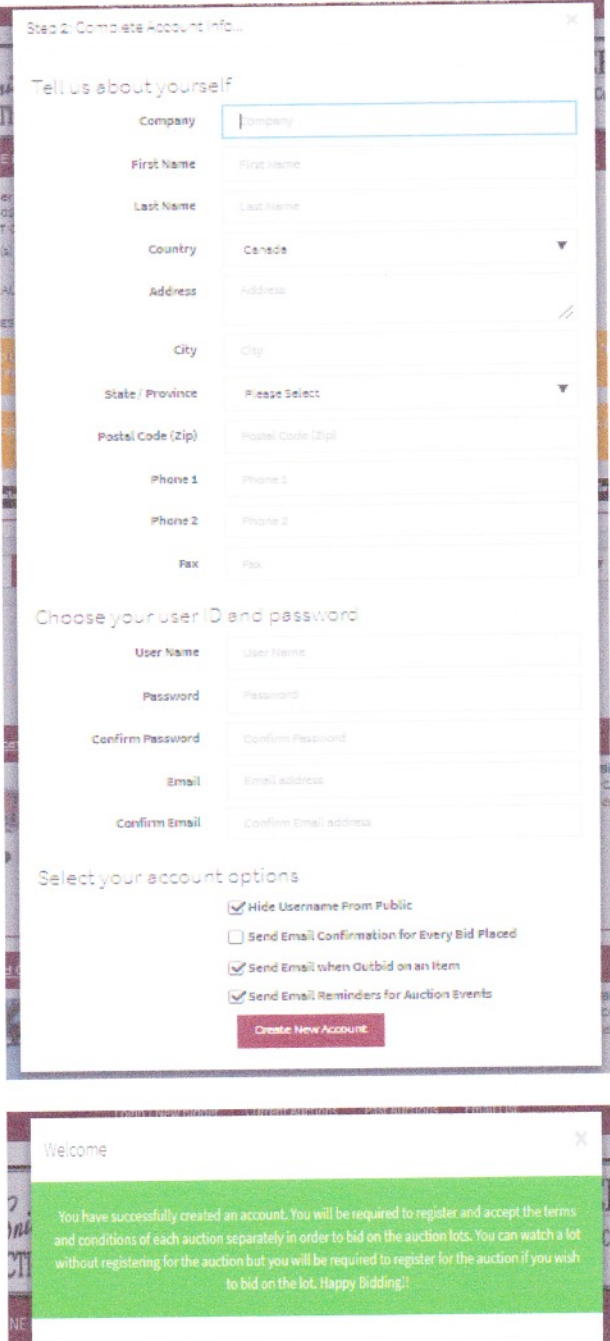

Complete the Account lnfo and click on "Create New Account"

## **REGISTERING TO BID**

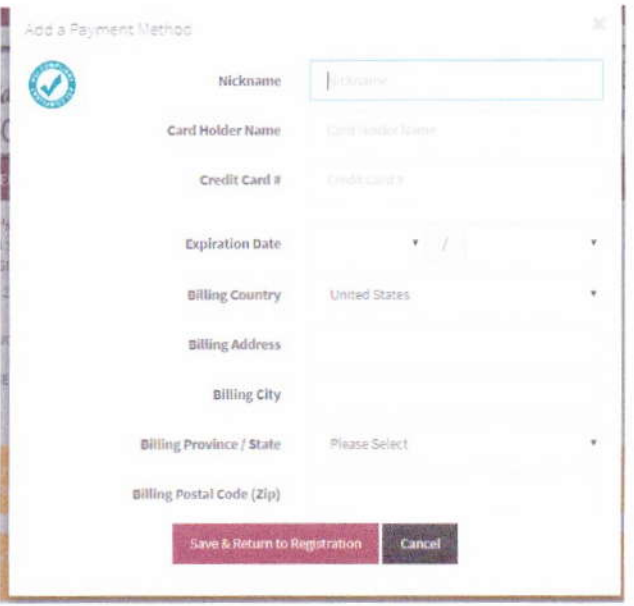

To actually register for each auction, your current credit card information must be on file. Fill in the Payment Method. Make sure the address entered is exactly as shown on your credit card statement otherwise you will not get registered.

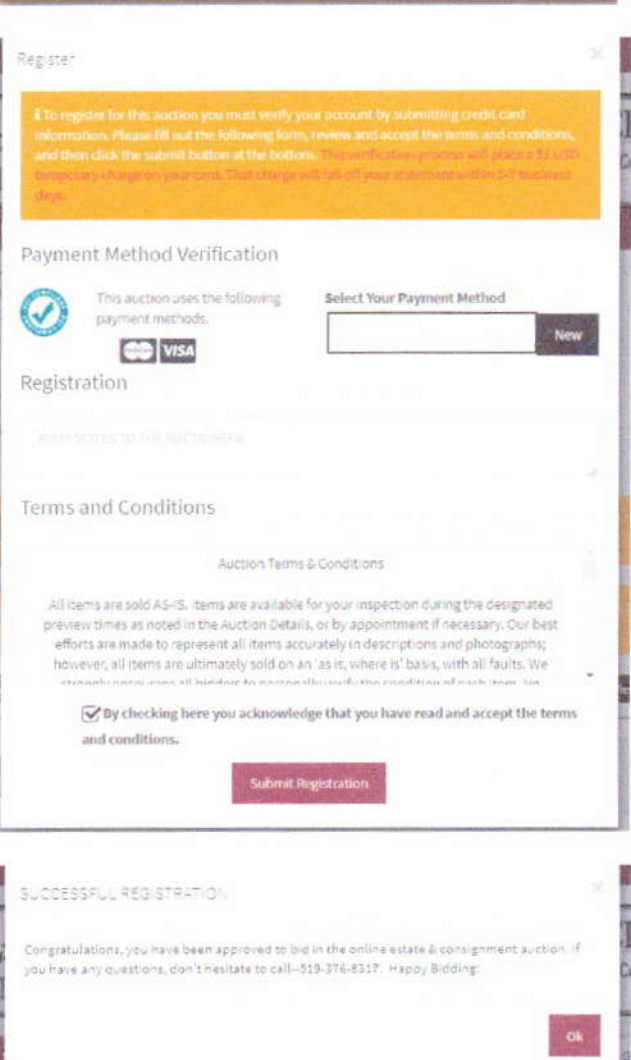

The last four digits of your credit card will appear in the box under "Select Your Payment Method". If you need to change any information, click on "New" and edit your payment information. Make sure the box at the bottom is checked (as shown) and click on "Submit Registration"

You are now finished with registration. Please note that this screenshot applies only to the auction it pertains to. Please read the terms and conditions for each auction at time of registering.

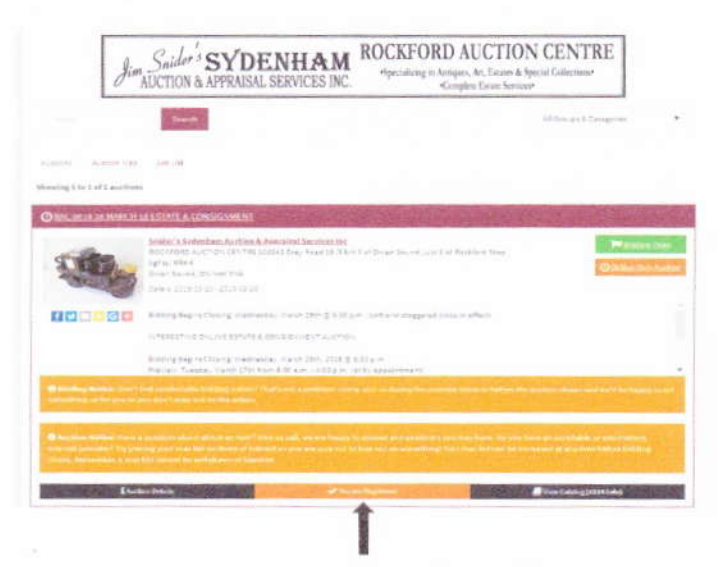

You are now registered!

Your account profile allows you to create watch lists for the auctions you are interested in. Having an account does not mean you are automatically registered to bid. You will need to register and confirm your credit card information on file for each auction you wish to participate in bidding.